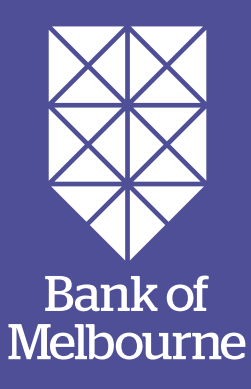

# Registering for Mobile Banking.

A step-by-step guide to help you register for banking on your phone or tablet.

## How do I register for Mobile Banking?

### **Step 1**

Download the Bank of Melbourne App and select Register.

### **Step 2**

Enter your card or account number and date of birth and select Continue.

#### **Step 3**

Select a phone number to receive your Secure Code. You can choose to have it sent via SMS or voice. Select Send.

#### **Step 4**

Enter the Secure Code and select Authenticate. **Step 6** 

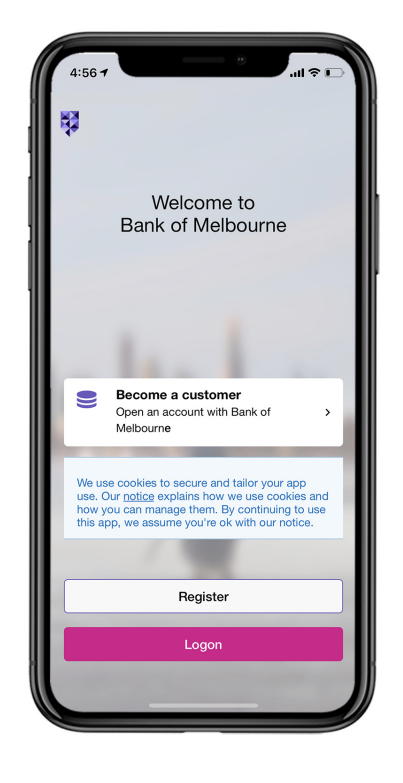

#### **Step 5**

Set and confirm your Security Number and Password. You will use these to log onto Internet Banking. Select Continue.

Your registration is complete. Make a note of your Customer Access Number (CAN). You can also choose to receive your CAN via SMS. Select Continue to banking to finish.

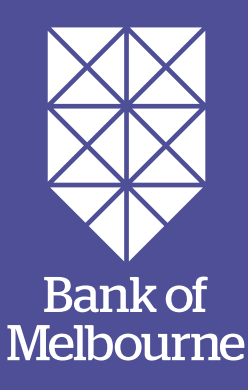

### **You've got questions? We've got time to talk.**

**Call 1300 605 266** 

Visit **bankofmelbourne.com.au**  $\Box$ 

**The Detail:** Fees, charges and conditions apply. Before using Internet or Phone Banking, please read the Terms and Conditions and before using Mobile or Tablet Banking, please read our Mobile Banking Terms<br>and Conditions.